#### **Investment Account Manager 60 Day Free Demo**

Thank you for your interest in Investment Account Manager (IAM) 3 Individual. www.investmentaccountmanager.com

Designed by professional money managers, and used by investors worldwide since 1985, IAM3 Individual provides extensive investment tracking and portfolio management tools.

The demonstration version of Investment Account Manager is a fully operational version, only limited by number of days of allowed usage. If you decide not to activate IAM, you will not be charged anything. If you do decide to purchase IAM, all of the data you have entered into the trial version will be saved – we simply issue an activation key to convert the demo to fully operational version.

IMPORTANT NOTE: IAM is a desktop application – it not cloud based. This means that your personal information stays under your control only, and your data remains totally private.

• Complete the Welcome Screen by entering your name. Note that the software demo has a *60 day free trial period.* 

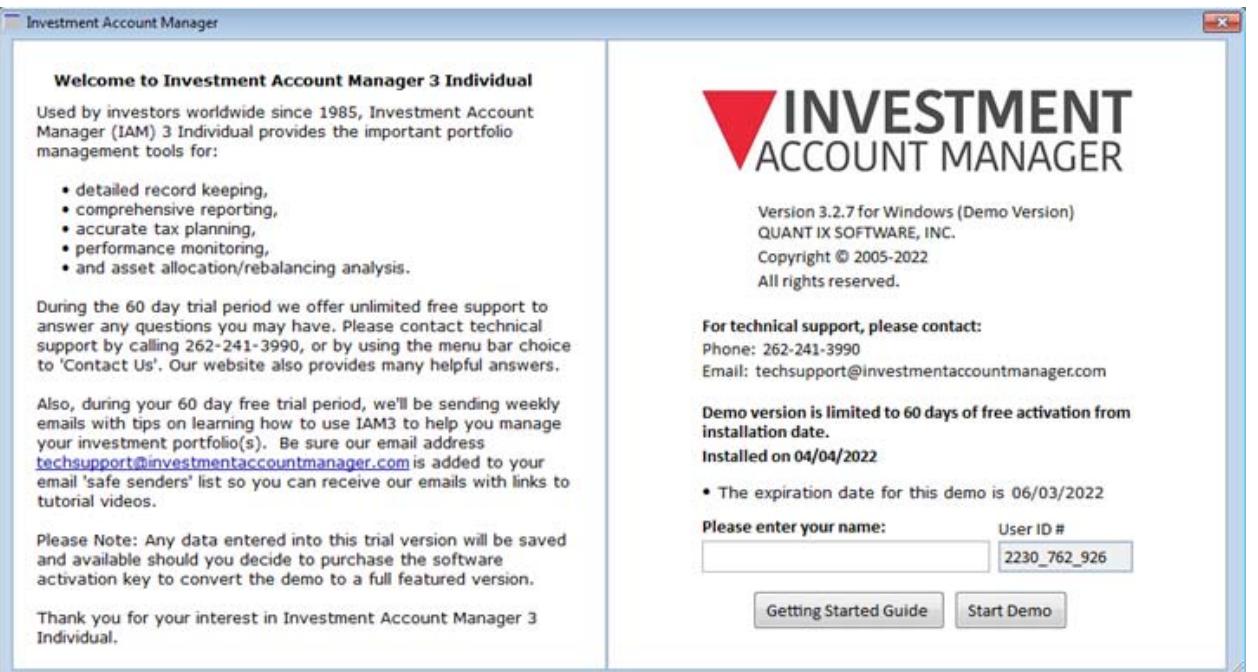

x Now click on **the Start Demo** button.

### **The IAM3 Home Page**

You should now be looking at IAM's Home Page, and a Welcome Screen from the comprehensive help system:

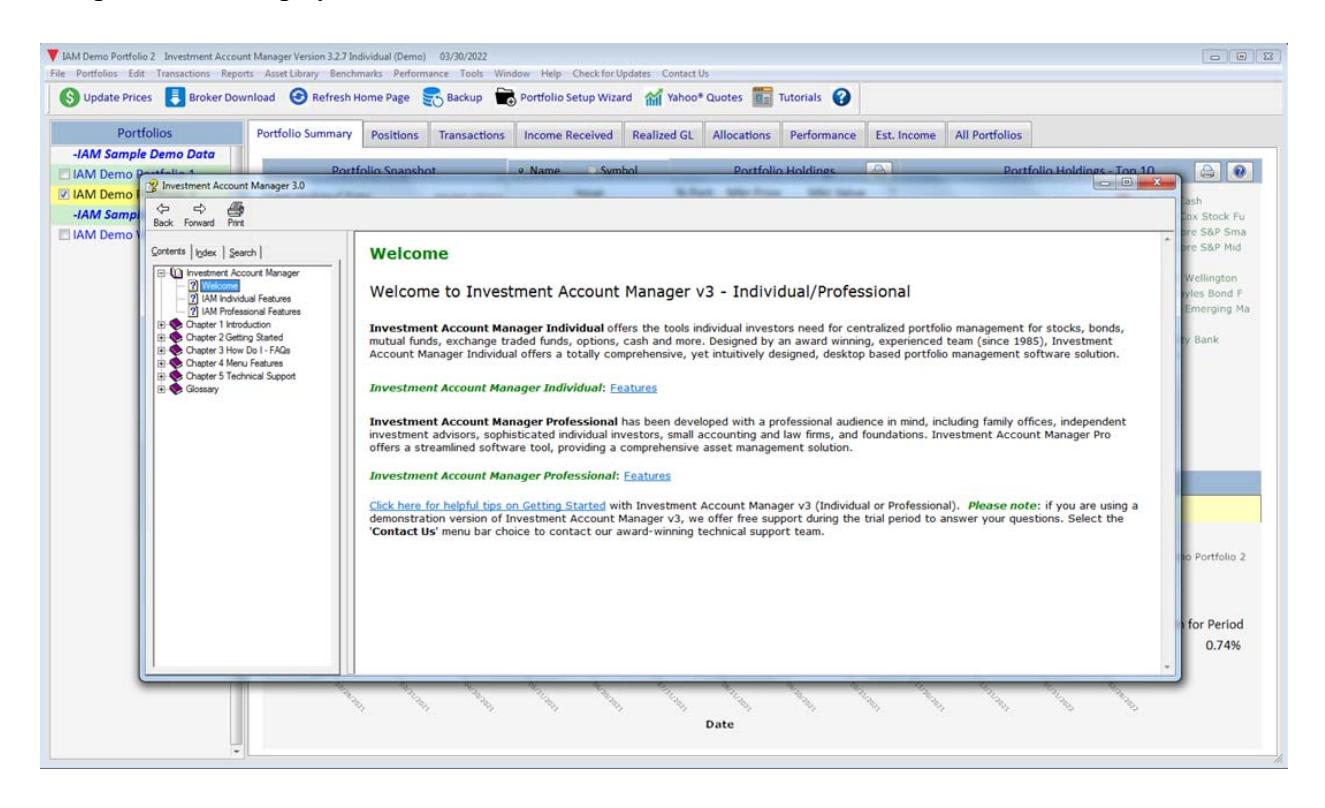

IAM's programmed help is available in two forms – from the top menu bar, as well as from each feature as you use the program, providing context sensitive help.

- For example, in the left-hand help window pane, select the book titled Chapter 1 Introduction. Select the book titled Home Page Introduction. You'll find plenty of details on home page features, and how to navigate.
- You can also view a tutorial video of the IAM3 Individual home page on the Investment Account Manager website: www.investmentaccountmanager.com.
- When you are ready to move on, close the help system by clicking the "X" within the help window frame.

#### **Reviewing IAM3 Individual Home Page Display**

IAM's home page is the program's dashboard. Note that the window includes drop-down menus, a tool bar, and tabs. The home page allows for easy navigation through the various windows and reports found in IAM3. The home page displays information about the open (active) portfolio. Other portfolios can be selected and opened in the left pane.

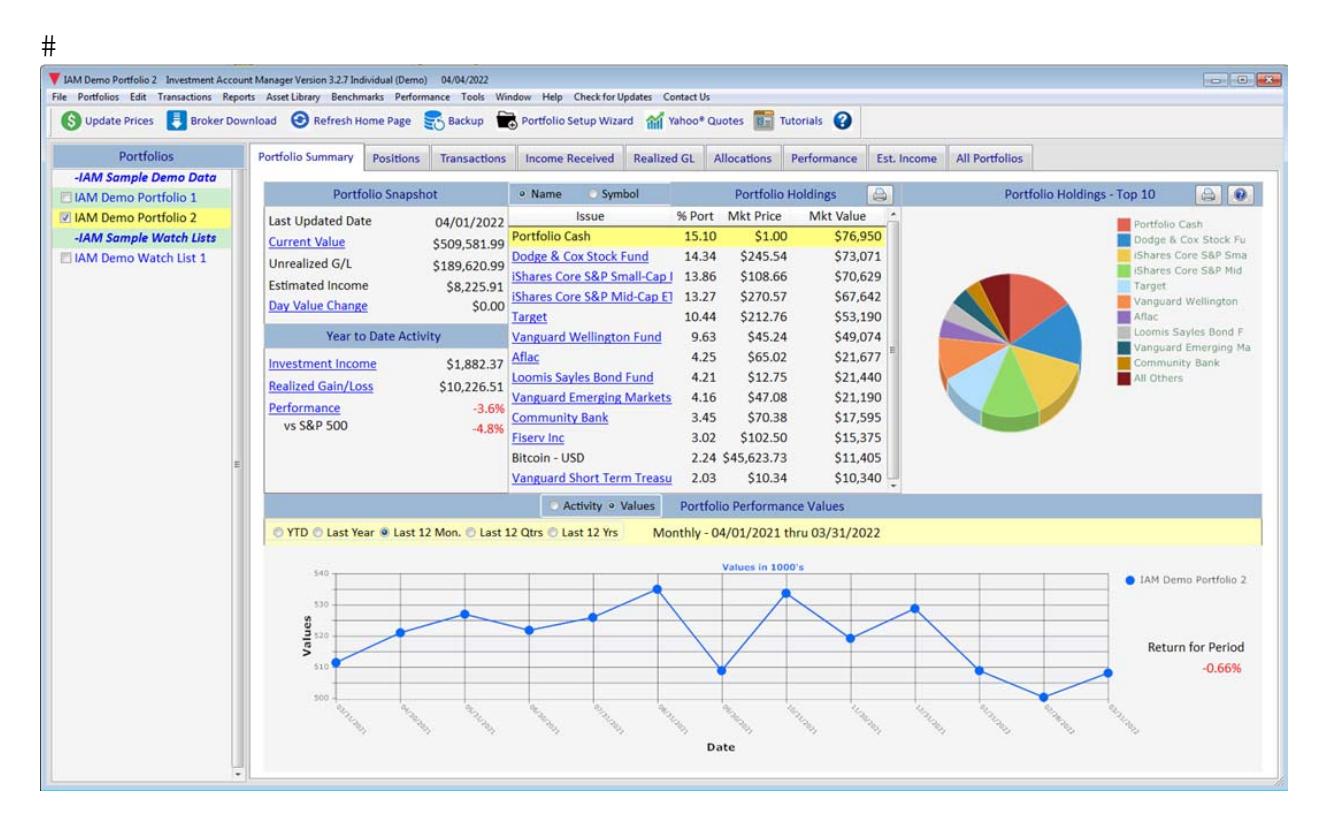

Please take some time now looking at the drop-down menus, tool bar, and various dashboard display tabs while reviewing the sample demo portfolio data. You'll find for each display tab context sensitive help as well as a print icon in the right hand corner to review the information provided. These homepage tabs offer summary details for the current active portfolio:

- Portfolio Summary: portfolio summary details, holdings, costs, market values;
- Positions: current holdings by asset type within the portfolio with costs/market values;
- Transactions: recent activity entered or downloaded for the portfolio;
- Income Received: investment income received for the portfolio for defined date ranges;
- Realized GL: investment gains/losses received for the portfolio for defined date ranges;
- Allocations: asset class allocations in comparison to targeted goals for the portfolio;
- Performance: performance comparison for the portfolio for defined date periods;
- Estimated Income: forward looking estimated income totals for the portfolio;
- Fundamentals: snap shot fundamental valuation ratios for the portfolio (preference);
- All Portfolios: summary totals for all portfolios tracked within IAM3 Individual.

A more in depth look at the Home Page features can be found under the IAM3 Help System:

- Select the Help Menu | Contents Choice
- In the left-hand help window pane, select the book titled Chapter 1 Introduction
- Select the book titled Home Page Intro.

### **Reviewing IAM3 Individual Sample Reports**

Another great place to start in learning IAM3 Individual is to review some of the many detailed reports the software is able to provide.

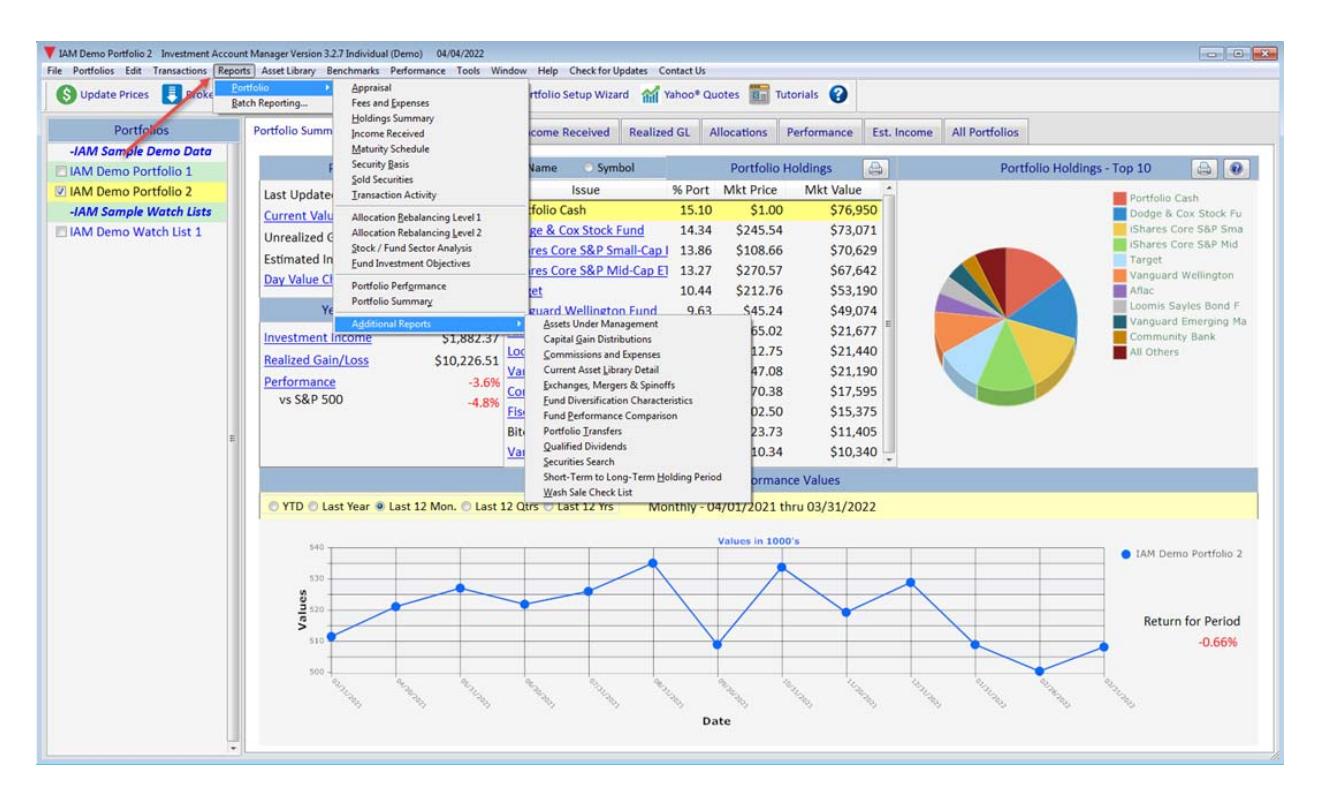

We suggest spending time reviewing the various reports provided by Investment Account Manager 3 Individual. Select the Reports Menu | Portfolio | and then those reports you might like to review. You'll also find within the IAM3 help system is help topic reviewing a few of these comprehensive reports:

- Select the Help Menu | Contents Choice
- In the left-hand help window pane, select the book titled Chapter 1 Introduction
- Select the book titled Reports and Graphs Intro.
- Select the help topic IAM Reports and Graphs.
- $\bullet$  We suggest using the Print icon to print this help topic and then to follow this as a guide to review reports using the IAM Demo Portfolio 2 for tutorial purposes.

*Important note*: a distinguishing IAM feature is the ability to combine individual portfolios onto a single report, for cumulative reporting - very important for unified account management functions.

## **Easily Updating Current Market Prices**

Investment Account Manager 3 Individual provides automatic pricing sources for your investment holdings, including QuoteMedia and Yahoo! Finance. Included with the 90 day demo, as well as with all new software activations, is access with the QuoteMedia data feed. This pricing feature allows users to easily update all portfolios with IAM for 20 minute delayed market prices.

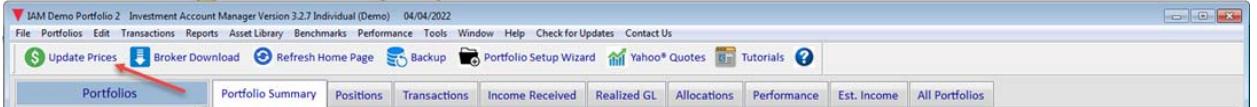

- Click on Update Prices button found on the IAM3 Tool Bar.
- Once prices have been updated, use the OK button to return to the Home Page.
- Just that easily, all portfolios have been updated for timely review of current values, and better portfolio management tracking of your investments.

#### **Switching Between Portfolios**

Investment Account Manager 3 Individual allows for the monitoring and managing of an unlimited number of portfolios. The left panel of the Home Page provides access to the different sample portfolios provided with the IAMv3 Individual demo version.

- Click on another portfolio to change to that portfolio, i.e., open that portfolio for the IAMv3 home page display.
- Notice that the IAM home page now summarizes the portfolio selected. Reminder: portfolios can be selectively combined on IAM's many reports for collective reporting (Reports Menu | Portfolio Reports).

#### **Experimenting with Sample Data**

Investment Account Manager 3 Individual allows users a number of ways for setting up their personal investment accounts. These include:

- Using the Tool Bar | Portfolio Setup Wizard methods;
- Using the File Menu | New Portfolio choice;
- or Using the File Menu | Import choice to import data files from third party applications/file formats.

Provided on our web site are some detailed video tutorials that will help you learn how to easily setup your portfolio based upon the degree of past historical data you wish to account for in IAM3. See here: https://www.investmentaccountmanager.com/iam-tutorials.php. Further, the online help system offers detailed instructions for setting up your investment account(s).

Before looking a bit closer at some of these available methods, you might like to spend some time working with the demo sample data and the IAM3 Activity Ledger, trying some manual data entry examples. **Please note**: we also have available on our web site a video tutorial on using the activity ledger for adding/deleting/editing and other details for listing/viewing your portfolio investments.

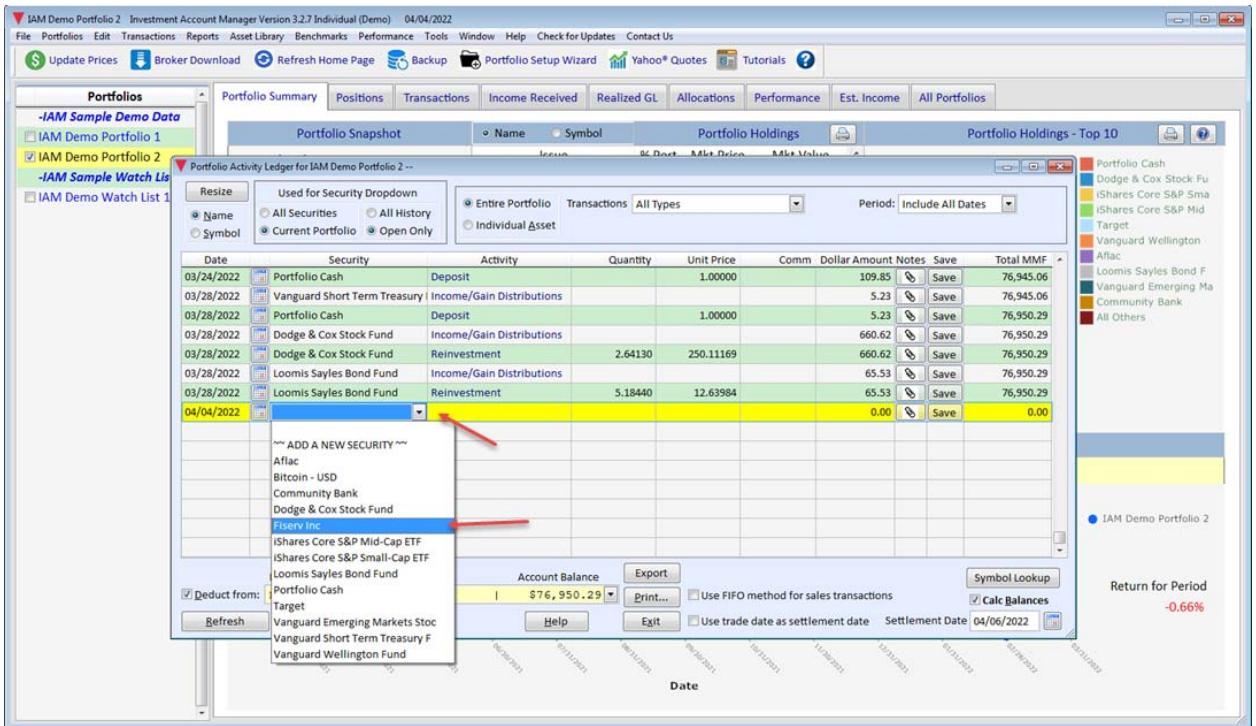

To take a quick review on using the IAM3 Activity Ledger:

- Select the Transactions Menu | Add, Edit, Delete Transactions choice.
- The transactions ledger provides users with a method to manually enter their data in ledger format, left-to-right, using drop downs to select transaction types, etc. Click on the next empty line in the ledger to try entering the following.
- Verify the radio button above the column labeled Security is selected to show 'All Securities'.
- On the next empty detail line, click your mouse in the column labeled Security, and use the drop down to select any security provided (i.e. Fiserve) with the IAMv3 sample demo data (securities are added as you build your portfolios).
- $\bullet$  Use your keyboard Tab key (or mouse to click) to the Activity column and use the drop down arrow to select Purchase.
- Use your keyboard Tab key (or mouse to click) to the Quantity column and enter a sample value, i.e, 25 shares.
- Use your keyboard Tab key (or mouse to click) to the column labeled Unit Price, and enter a value, i.e., 100.
- Use your keyboard Tab key (or mouse to click) to the column labeled Comm (commissions and fees), enter 4.95.
- Notice the Dollar Amount is automatically populated for the cost of this purchase activity.
- Prior to selecting the Save button, notice in the lower left-hand corner a withdrawal is selected for the money market offset for this purchase transaction. (This is known as sweeping or cash pooling). In the lower right portion of the activity ledger, users can define the offset settlement date to use trade date  $+ 2$  or settlement date  $=$  trade date.
- Select the Save button.
- Select the Exit button to close the activity ledger.
- The other method to enter transactions is by using our "Classic View" (Transactions Menu | Add Edit Delete | Classic View). This method provides sequential data entry screens to record your transactions. You can try this entry method as well, referring to the help topics as you go along.

**Don't forget:** we also have available on our web site a video tutorial on using the activity ledger for adding/deleting/editing and other details for listing/viewing your portfolio investments.

## https://www.investmentaccountmanager.com/iam-tutorials.php

## **Creating Your Portfolio**

IAMv3 Individual allows for an unlimited number of portfolios, thereby providing a tool for multiple portfolio management. As mentioned earlier, IAM3 offers a number of ways to easy and flexible methods for creating your portfolio(s). You can view several video tutorials on using the Portfolio Setup a tutorial to create your portfolio(s) on the tutorials page provided on our website.

https://www.investmentaccountmanager.com/iam-tutorials.php

Once such method is using the Portfolio Setup Wizard found on the toolbar.

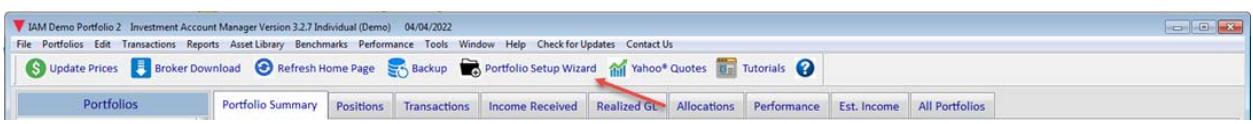

The wizard is designed to quickly help new users set up their personal information.

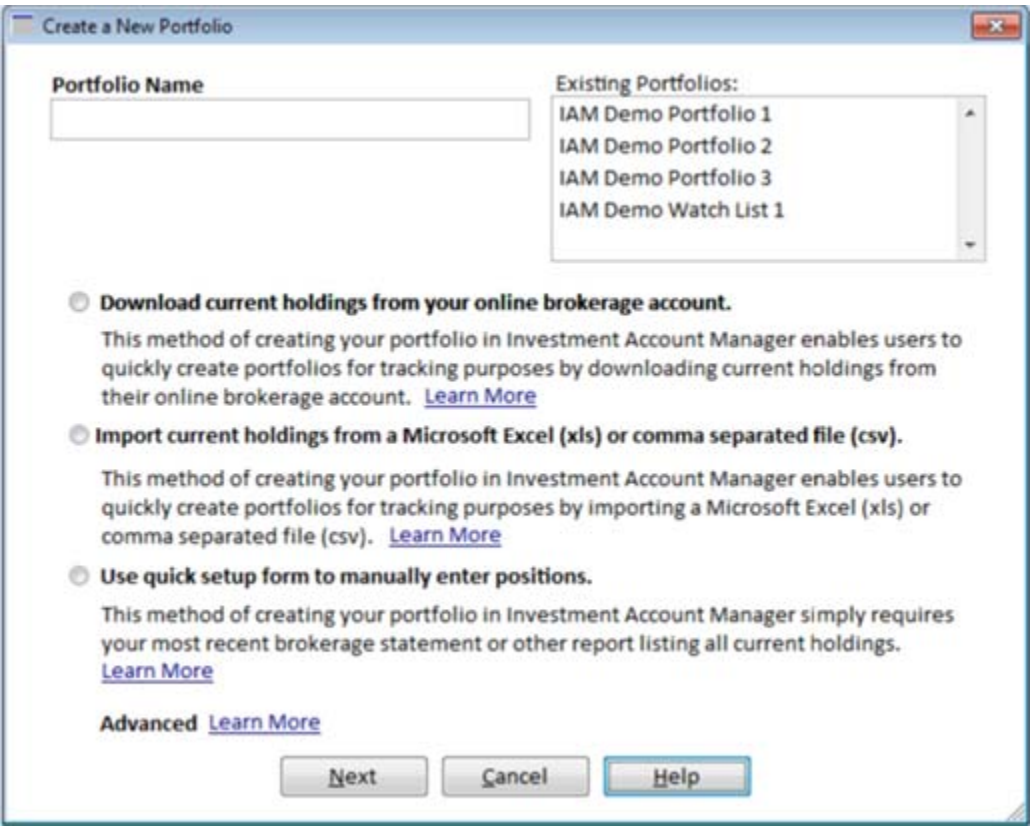

**IMPORTANT NOTE**: IAM is a desktop application – it not cloud based. This means that your personal information stays under your control only, and your data remains totally private.

When using the portfolio setup wizard, users need to make a choice while creating portfolios (although since IAM provides for unlimited portfolios, users can change their method at anytime).

- Do I want to start tracking my portfolio as of my current holdings?
- Do I want to start tracking my portfolio as of the beginning of this year?
- Do I want to manually enter all my past history?

Each method has its own advantages – please use the Learn More choices provided in the Portfolio Setup Wizard form for further details.

#### **Other Methods to Setup your Portfolios**

Users can select the File Menu | New Portfolio. There are several methods for setting up your new portfolio. Each choice provides context sensitive help to guide you thru the process.

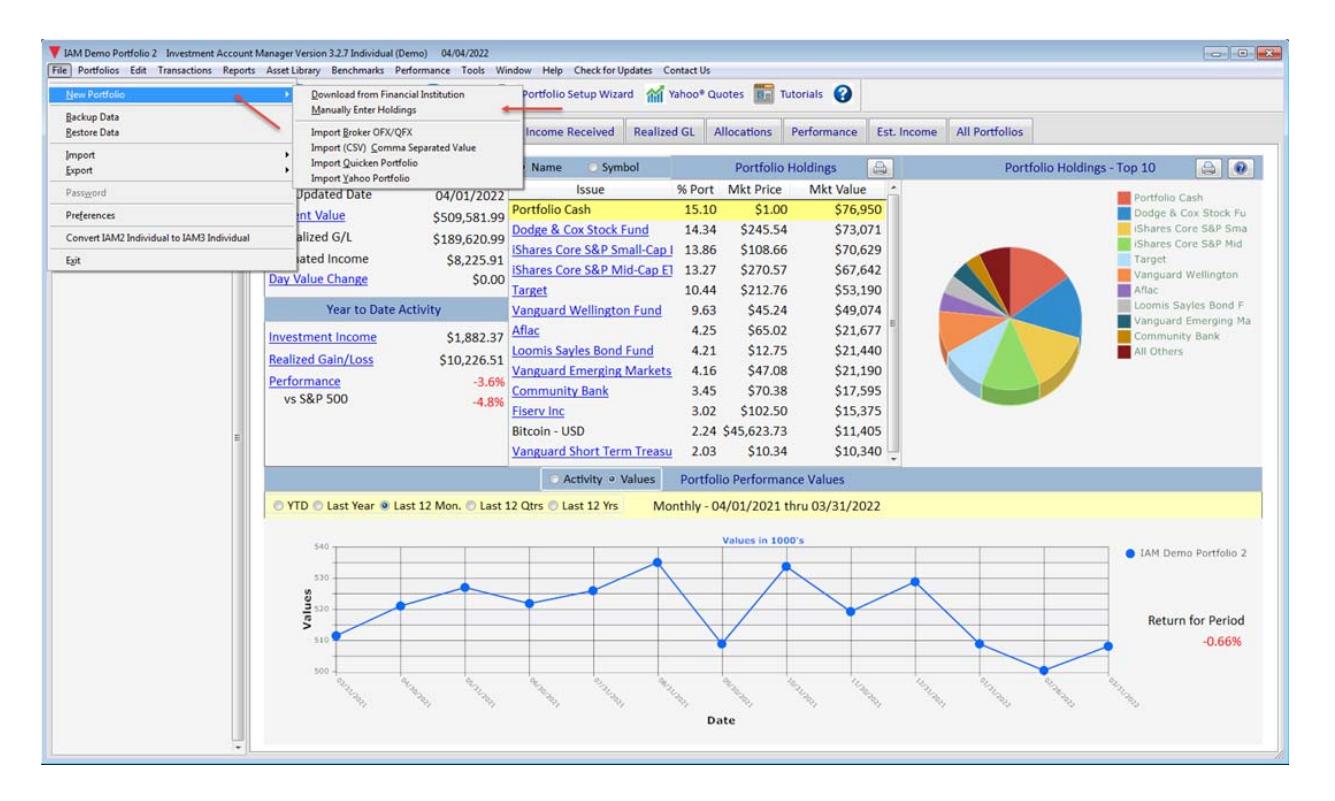

# **Getting Help**

- Our Technical Support Team offers free unlimited support while you use the IAM 3 Individual 60 day demo version. If you have a question, please reach out to us at techsupport@investmentaccountmanager.com or call:262-241-3990
- x Visit our website at: www.investmentaccountmanager.com**.** It provides explanations, videos, learning resources, forum to find questions and answers, and more.

**Thank you for considering Investment Account Manager v3 Individual for your investing needs!**